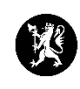

## **Veiledning nr. 2 Opprette en hendelse**

1. Når du har logget inn i CIM får du opp dette bildet. Klikk på «Registrer ny hendelse».

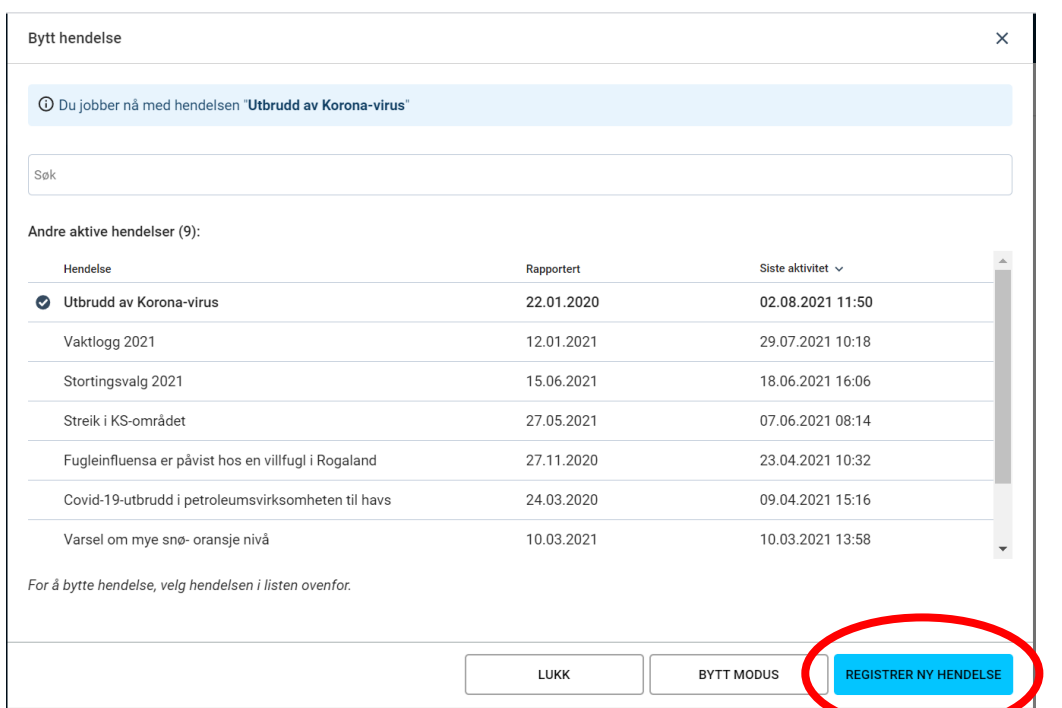

- 2. Fyll ut registreringsvinduet som spretter opp.
- 3. Fyll in kilden til informasjon om den nye hendelsen under «Kilde».
- 4. Gi hendelsen et navn under «Emne».
- 5. Trykk OK for å lagre. Nå kan du loggføre, rapportere m.m.

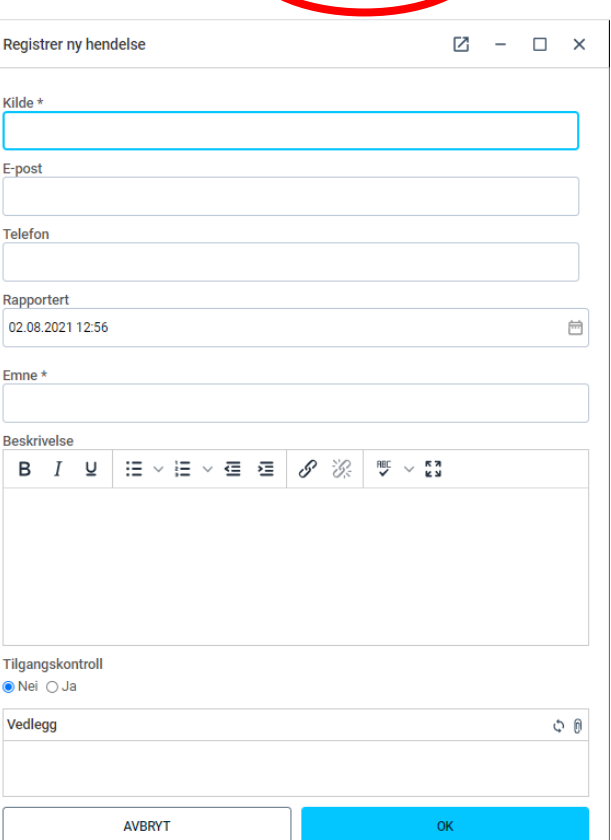